**MVCEMETT**®

# Packing List

# Director Mini x 1 Quick Start Guide x 1 Accessories Power adapter x 1 Mini stands x 2

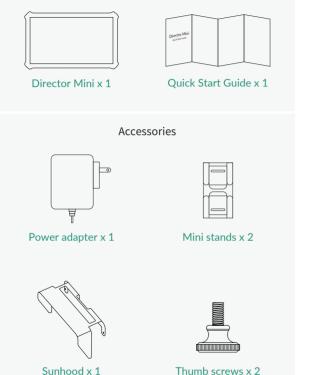

## **Getting to Know Director Mini**

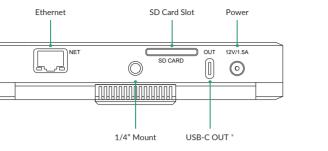

- \* The USB-C OUT port can be connected to a computer for file transfer or an external screen.
- \* Please ensure that the device is powered on prior to connecting the USB-C OUT port to a computer.

HDMI 2 Input

HDMI 1 Input

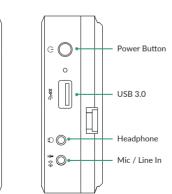

# Battery Lock Button Ensure that the fan intake is not blocked by laving on a flat surface without batteries installed. Please use the included stands to allow proper airflow.

Sunhood Mounting Hole

Battery Indicator

Green: 50% - 100%
Orange: 25% - 50%
Red: <25%</li>
Off: depleted

## Starting to Use Director Mini

## 1. Connect power

To power Director Mini, connect the supplied power adapter to the unit and a power source, or install one or two NP-F battery packs.

### 2. Power on the device

Long-press the power button for 3 seconds to power on, and follow the on-screen guide to finish initial settings.

#### 3. Connect audio/video devices

Director Mini provides two HDMI input ports, two USB 3.0 ports, one headphone jack and one Mic/Line In jack. Connect your video and audio devices to these ports as needed. IP sources can also be used with Director Mini after connecting to a network.

#### 4. Connect network

Director Mini must be connected to a network first in order to stream to destinations. You can plug in an Ethernet cable or go to " (=) > Settings > Network > WLAN" to connect to a wireless network

#### 5. Start exploring

When everything above is ready and you have turned on your device, follow the instructions on the main screen to start exploring around the device. Check out our help guide if you have questions on adding graphics, stream destinations and general settings.

# **Director Utility App**

Top Status Bar

Note: The internal storage of Director Mini is 64 GB. You may need to insert an SD

card for longer recording. Please go to " (=) > Settings > Record" and set the save path

1. To access the Web UI, your device must be connected to your

network. Swipe down from the top of the screen to open the

Control Center, and then you can view the connected network

and its IP address. Tap the network name for more settings if

2. Using a computer on the same network, open a browser and

3. Enter the user name Admin and password Admin to log in.

as "SD card first".

needed.

Accessing the Web UI

access the specified IP address.

Add Scene Stream

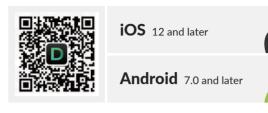

The Director Utility app provides expanded controls over your Director Mini device from your phone. It can also turn the camera of your mobile device into another input source to Director Mini.

- 1. Director Utility is available for download on the App Store and Android App marketplace, or you can scan the QR code to download it.
- 2. Ensure that your phone and Director Mini device are connected to the same network.
- 3. You can go to " (=) > Help > Director Utility App" on your

# Duration of limited warranty Product Entire device (except the screen) Two (2) years One (1) year

One (1) year

For detailed warranty information, refer to www.magewell.com/quality-assurance.

This guide is for reference only and does not constitute any form of commitment. Products and product features (including but not limited to color, size, screen display, etc.) are subject to change without notice and are as found on the actual product.

# **Technical Support**

If you have any problems using Magewell products or need more technical information, please submit your questions in the online Ticket System ( https://tickets.magewell.com ).

For more information, visit our official website www.magewell.com.

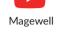

Subscribe and Like Us!

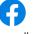

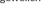

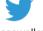

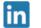

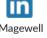

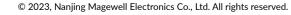

**Director Mini** 

**Quick Start Guide** 

Accessories

Warranty

Director Mini device for more details.